# Word List 2016

# Introduction

Bulleted and numbered lists can be used in your documents to outline, arrange, and emphasize text. In this lesson, you will learn how to modify existing bullets, insert new bulleted and numbered lists, select symbols as bullets, and format multilevel lists. **duction**<br>
numbered lists can be used in your documents to<br>
ge, and emphasize text. In this lesson, you will learn<br>
fy **existing bullets**, insert<br>
l and **numbered lists**, select **symbols** as bullets, and<br> **level lists.**<br>
w

Optional: Download our **practice document**.

Watch the video below to learn more about lists in Word.

# To create a bulleted list:

as a list.

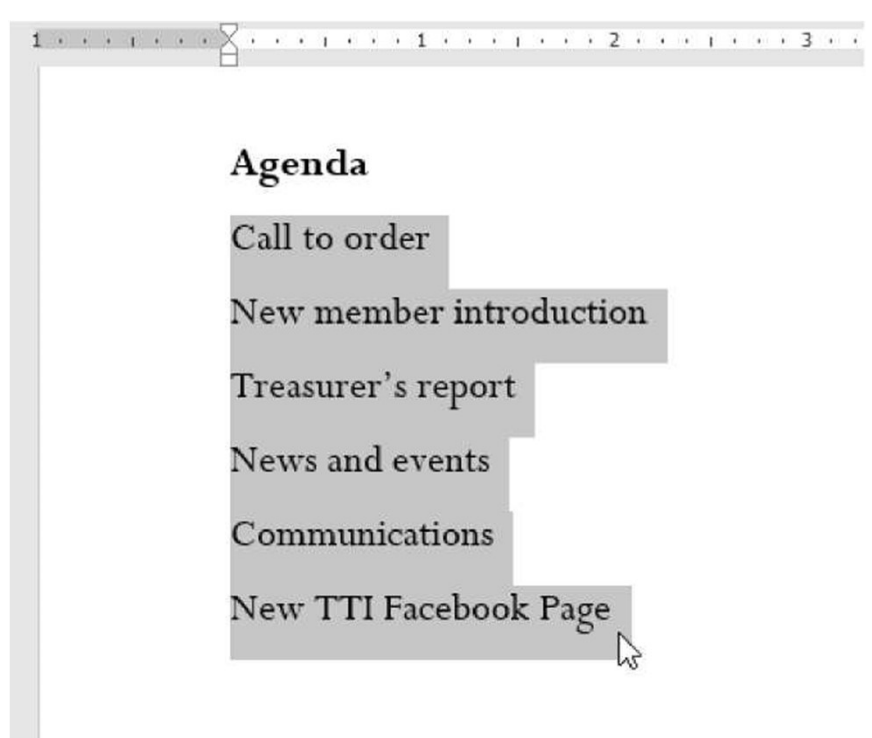

2. On the **Home** tab, click the<br> **dropdown arrow** next to the<br> **Bullets** command. A menu of<br>
bullet styles will appear. dropdown arrow next to the Bullets command. A menu of bullet styles will appear.

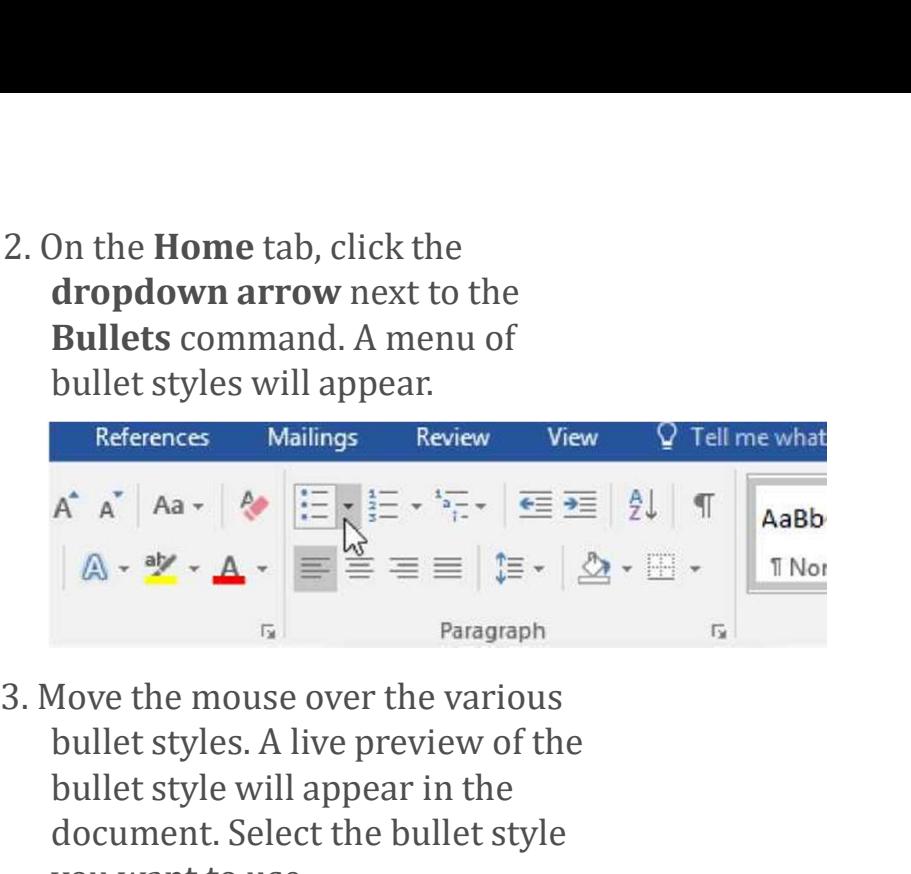

bullet styles. A live preview of the bullet style will appear in the document. Select the bullet style you want to use.

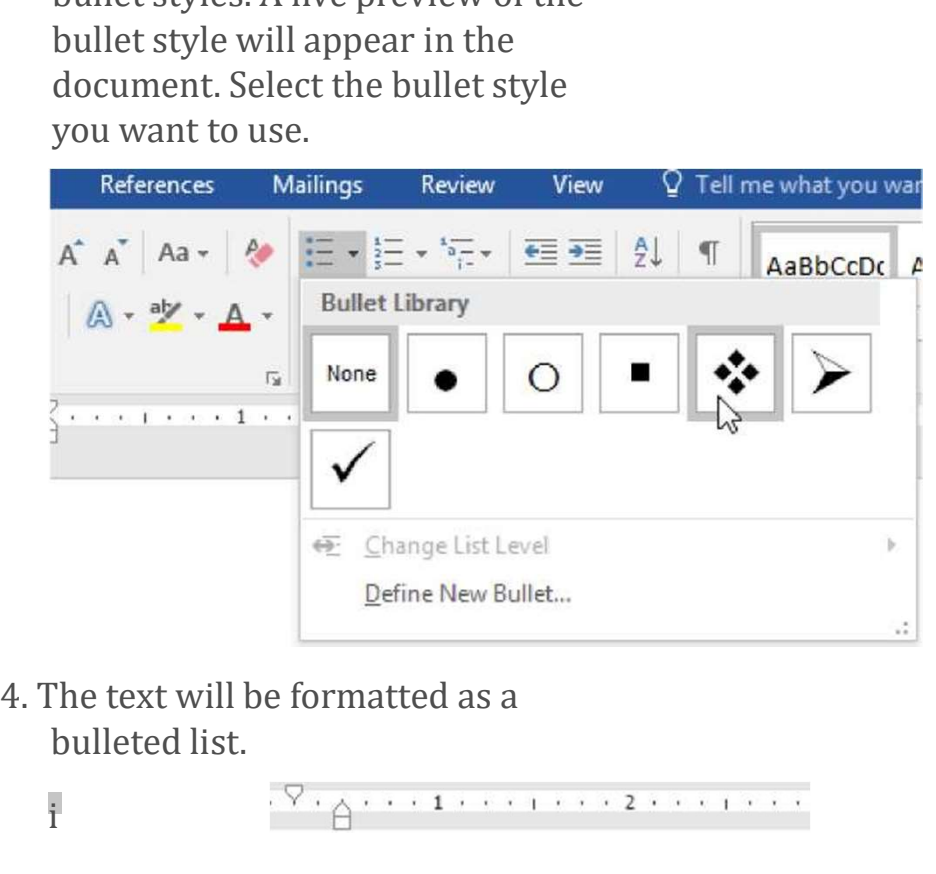

bulleted list.

i

## Agenda

- \*+\* Call to order
- \*+\* N ew member introduction
- \*+\* Treasurer's report
- \*+\* News and events
- \*+\* Communications!
- \*+\* New TTI Facebook Page

# Options for working with lists

• To remove numbers or bullets from a list, select the list and click

the Bulleted or Numbered list command.

• When you're editing a list you can press **Enter** to start a new line, and the new line will automatically have a bullet or number. When you've reached the end of your list,

press Enter twice to return to normal formatting.

• By dragging the indent markers on the Ruler, you can customize the indenting of your list and the distance between the text and the bullet or number.

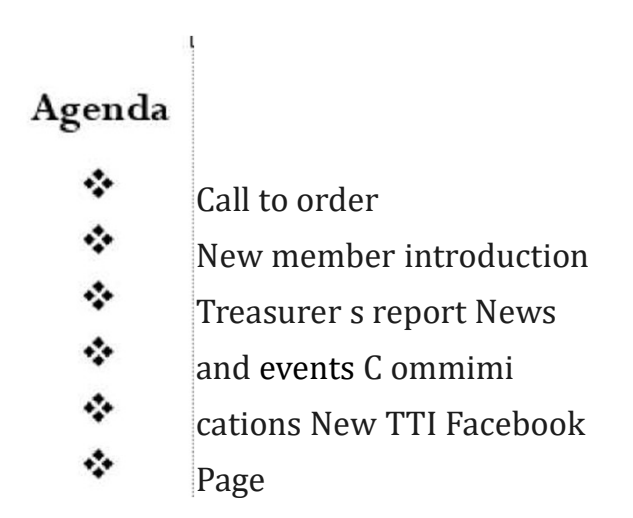

# To create a numbered list:

When you need to organize text into a **numbered** list, Word offers several numbering options. You can format your list with numbers, letters, or Roman numerals.

1. Select the text you want to format as a list. . ...... 1. ...... 2'.

#### Farewell dinner preparation

Book venue (San Francisco Radix Gardens)

Contact vendors

Book San Die^o Quintessential Quartet

Book Moment of Melody Children's Choir

Send invitations

App rove location set up

Arrange seating placards

Setup podium

b and the set of the set of the set of the set of the set of the set of the set of the set of the set of the s

2. On the Home tab, click the dropdown arrow next to

the Numbering command. A menu of numbering styles will appear.

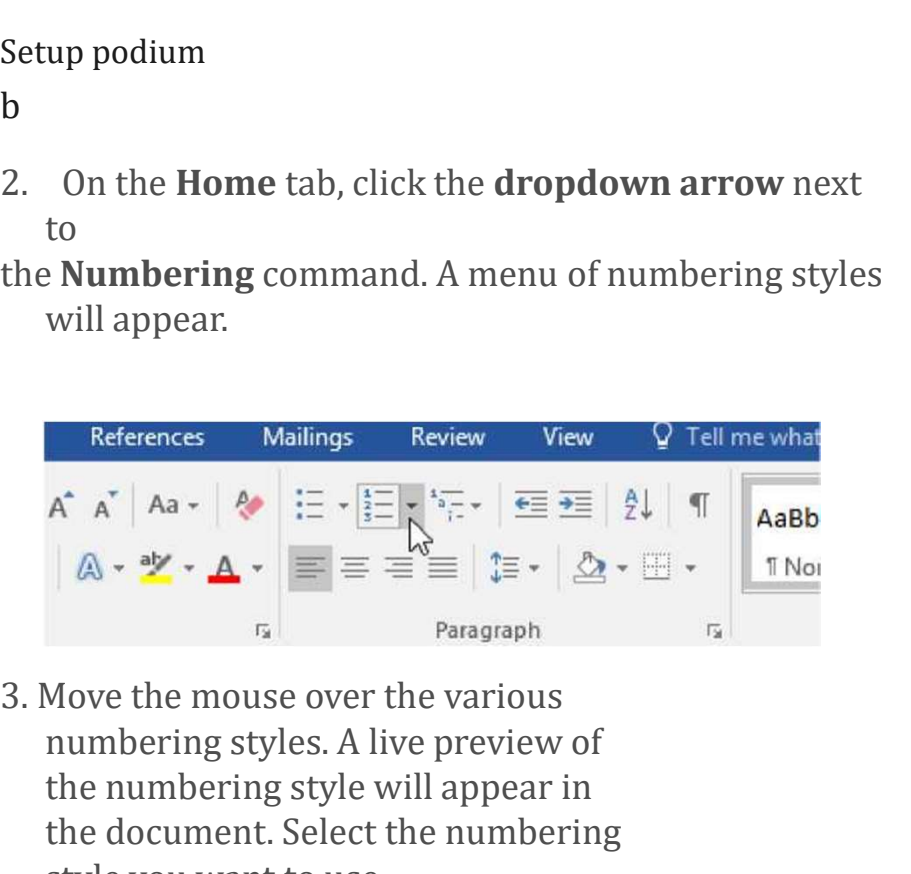

numbering styles. A live preview of the numbering style will appear in the document. Select the numbering style you want to use.

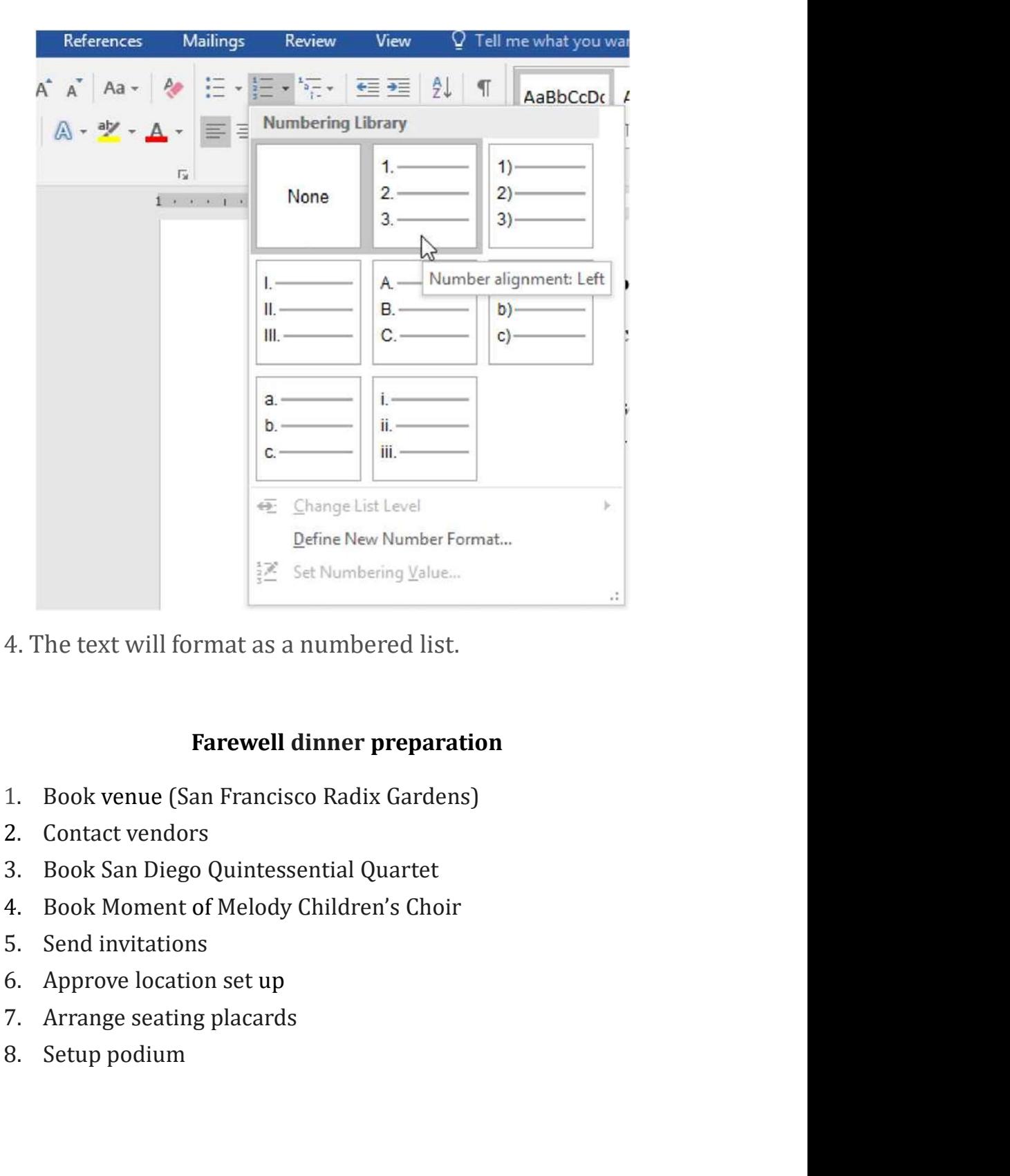

## Farewell dinner preparation

- 
- 
- 
- 
- 
- 
- 
- 

# To restart a numbered list:

If you want to restart the numbering of a list, Word has a Restart at 1 option. It can be applied to numeric and alphabetical lists.

1. Right-click the list item you want to restart the numbering for, then select Restart at 1 from the menu that appears. start the numbering of a list, Word has a **Restart at**<br>
Night-click the **list item** you want to<br>
restart the numbering for, then select<br> **Restart at 1** from the menu that<br>
appears.<br>  $I^{\prime}$  " "  $\blacksquare \blacksquare \blacksquare \blacksquare \blacksquare \blacksquare \bl$ start the numbering of a list, Word has a **Restart at**<br>
be applied to **numeric** and **alphabetical** lists.<br>
Right-click the **list item** you want to<br>
restart at 1 from the menu that<br>
appears.<br>  $I^* \tI^* \tI^* \tI = \tI \tI = \tI$ <br> 1. Book venue (San Francisco Radix Gardens)<br>
1. Book venue (San Francisco Radix Gardens)<br>
1. Book venue (San Francisco Radix Gardens)<br>
2. Contact vendors<br>
3. Book San Diego Quintessential Quartet<br>
4. Book Moment of Melody 2. Contact vendors **EXECUTE:** The distribution of the dinner of the dinner of the dinner of the dinner of the dinner of the dinner of the dinner of the dinner of the dinner of the dinner of the dinner of the dinner of the dinner  $\begin{bmatrix} \text{S$ Example 1 and 1 and 1 and 1 and 1 and 1 and 1 and 1 and 1 and 1 and 1 and 1 and 1 and 1 and 1 and 1 and 1 and 1 and 1 and 1 and 1 and 1 and 1 and 1 and 1 and 1 and 1 and 1 and 1 and 1 and 1 and 1 and 1 and 1 and 1 and 1 a **Example 12** and the **list item** you want to<br> **EXECUTE:** The Send invitations  $\mathbf{V} = \mathbf{A} \mathbf{B} \mathbf{B} \mathbf{C} \mathbf{A} \mathbf{C} \mathbf{D} \mathbf{A} \mathbf{C} \mathbf{A} \mathbf{C} \mathbf{D} \mathbf{A} \mathbf{C} \mathbf{D} \mathbf{A} \mathbf{C} \mathbf{A} \mathbf{C} \mathbf{D} \mathbf{A} \mathbf{C} \mathbf$ 

### Farewell dinner preparation

- 
- 
- 
- 
- 

### Dav of the dinner

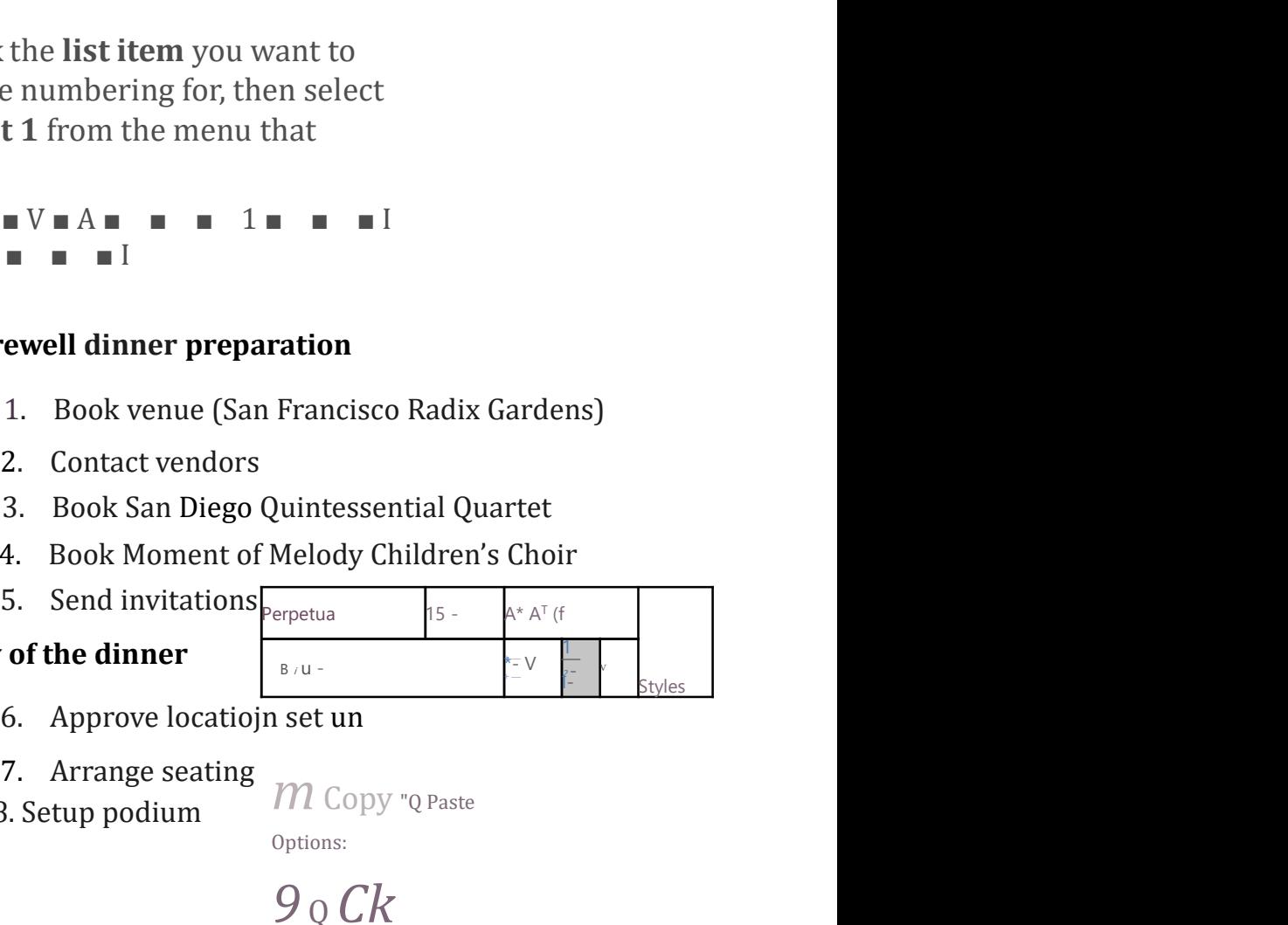

- 
- 
- 7. Arrange seating  $\gamma$  8. Setup podium

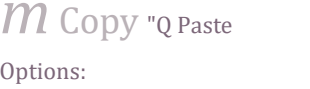

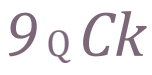

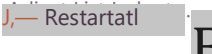

 $\mathbf{B}$ '\_2l Continue Numbering Set

Numbering Value..

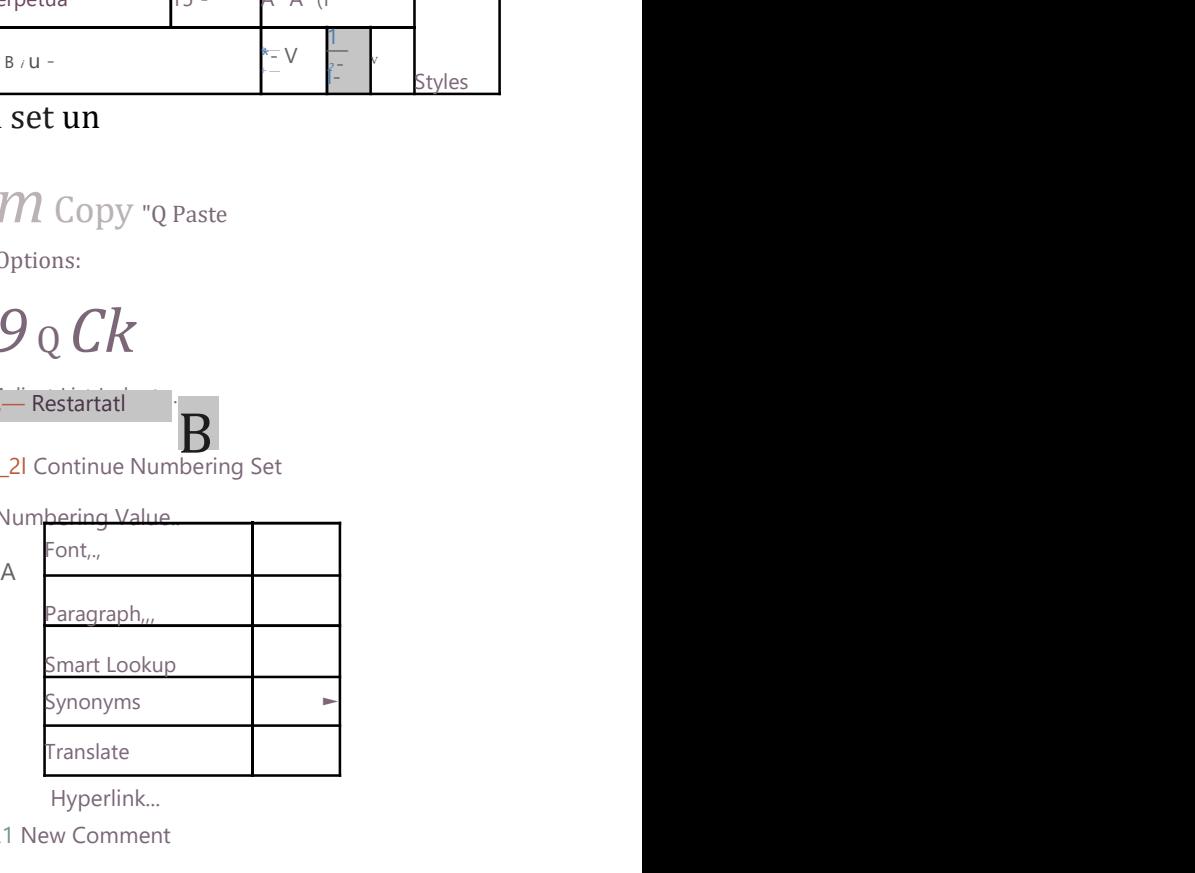

Hyperlink...

£1 New Comment

2. The list numbering will restart.

<.......1.........................

### Farewell dinner preparation

- 1. 1. Book venue (San Francisco Radix Gardens)<br>1. Book venue (San Francisco Radix Gardens)<br>2. Contact vendors<br>3. Book San Diego Quintessential Quartet<br>4. Book Moment of Melody Children's Choir Examination<br>1. Book venue (San Francisco Radix Gardens)<br>2. Contact vendors<br>3. Book San Diego Quintessential Quartet<br>4. Book Moment of Melody Children's Choir<br>5. Send invitations 3. Book venue (San Francisco Radix Gardens)<br>1. Book venue (San Francisco Radix Gardens)<br>2. Contact vendors<br>3. Book San Diego Quintessential Quartet<br>4. Book Moment of Melody Children's Choir<br>5. Send invitations<br>7 **of tlie d** Anthromonomical<br>1. Book venue (San Francisco Radix Gardens)<br>2. Contact vendors<br>3. Book San Diego Quintessential Quartet<br>4. Book Moment of Melody Children's Choir<br>5. Send invitations<br>7. Of tlie dinner Example Internal Controllery<br>1. Book venue (San Francisco Radix Gardens)<br>2. Contact vendors<br>3. Book San Diego Quintessential Quartet<br>4. Book Moment of Melody Children's Choir<br>5. Send invitations<br>7. **of tlie dinner**<br>1. Appr Example Inter Treparation<br>1. Book venue (San Francisco Radix Gardens)<br>2. Contact vendors<br>3. Book San Diego Quintessential Quartet<br>4. Book Moment of Melody Children's Choir<br>5. Send invitations<br>7. **Of tlie dinner**<br>1. Approve Example Inter Treparation<br>1. Book venue (San Francisco Radix Gardens)<br>2. Contact vendors<br>3. Book San Diego Quintessential Quartet<br>4. Book Moment of Melody Children's Choir<br>5. Send invitations<br>1. Approve location set up<br>2. Example 10<br>
1. Book venue (San Francisco Radix Gardens)<br>
2. Contact vendors<br>
3. Book San Diego Quintessential Quartet<br>
4. Book Moment of Melody Children's Choir<br>
5. Send invitations<br>
2. **of tlie dinner**<br>
1. Approve locatio
- 
- 
- 
- 

### Dav of tlie dinner

- 
- 
- 

You can also set a list to continue numbering from the previous list. To do this, right-click and select Continue Numbering.

### Farewell dinner preparation

- 6<br>**Farewell dinner preparation**<br>1. Book venue (San Francisco Radix Gardens)<br>2. Contact vendors<br>3. Book San Diego Quintessential Quartet<br>4. Book Moment of Melody Children's Choir 6<br> **Farewell dinner preparation**<br>
1. Book venue (San Francisco Radix Gardens)<br>
2. Contact vendors<br>
3. Book San Diego Quintessential Quartet<br>
4. Book Moment of Melody Children's Choir<br>
i. Send invitations
- 
- 
- 4. Book Moment of Melody Children's Choir

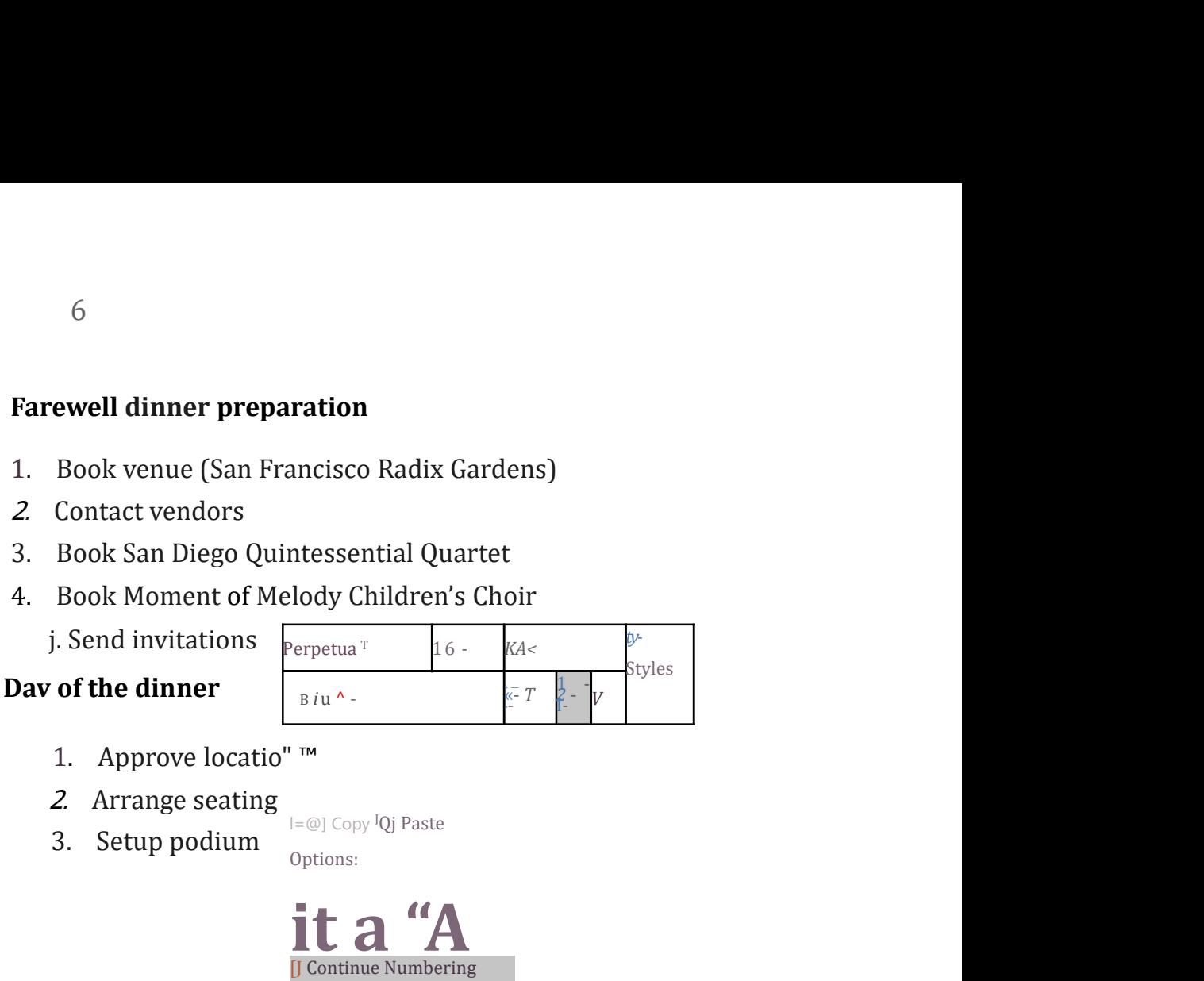

- 
- 
- 

l=@] Copy JQj Paste Options:

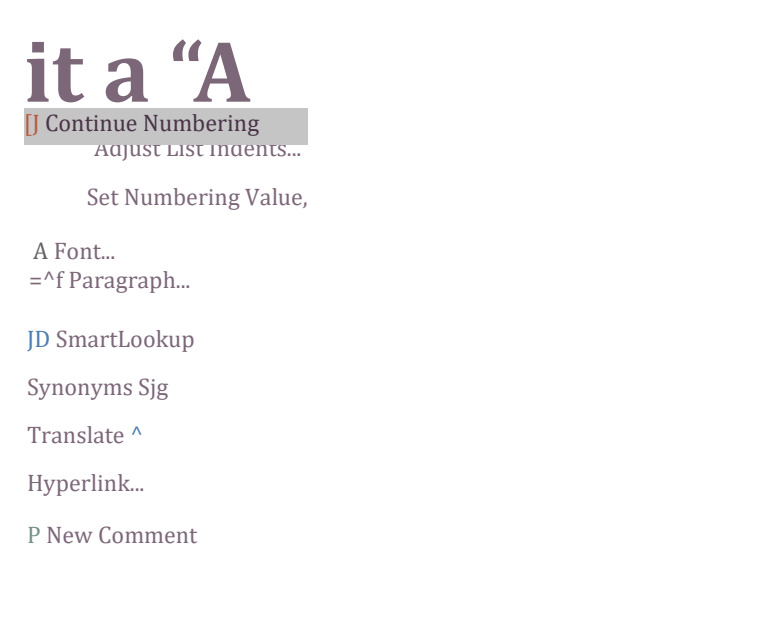

# Customizing bullets

Customizing the look of the bullets in your list can help you emphasize certain list items and personalize the design of your list. Word allows you to format bullets in a variety of ways. You can use symbols and different colors, or even upload a picture as a bullet.

# To use a symbol as a bullet:

1. Select an existing list you want to format.

## Agenda

- \*+\* Call to order
- \*+\* New member introduction
- \*+\* Treasurer's report
- \*+\* News and events
- \*+\* Communications
- \*+\* New TTI Fac ebook Page
- \*+\* Community Service
- \*+\* Fundraising
- \*+\* Chair's Report
- \*+\* Adjournment
- Additional Notes: ^
- 2. On the Home tab, click the dropdown arrow next to the Bullets command. Select Define New Bullet from the drop-down menu.

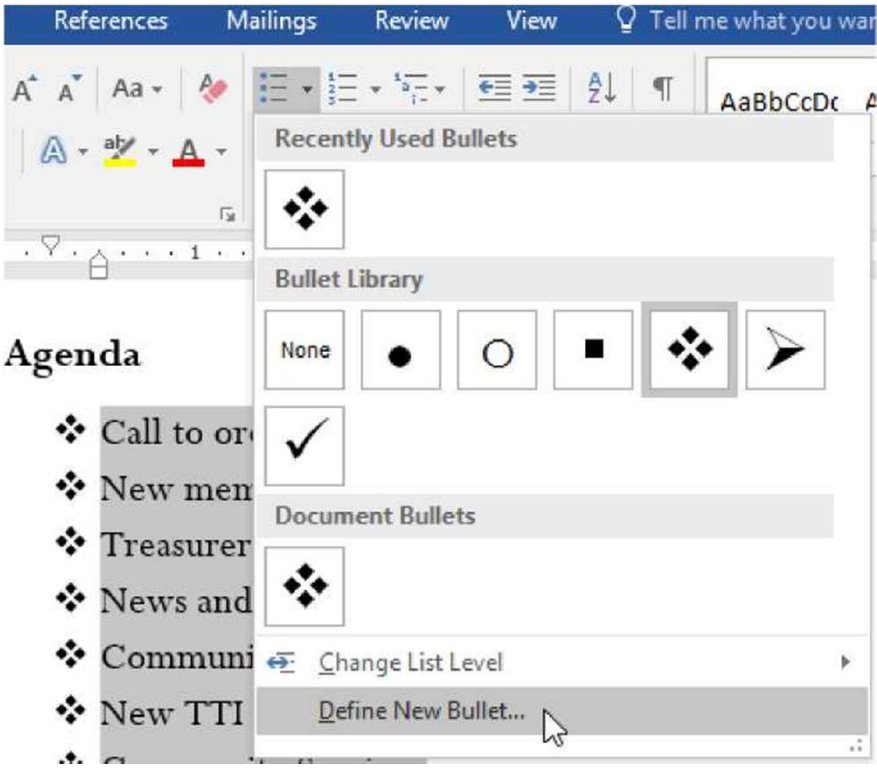

3. The Define New Bullet dialog box will appear. Click the Symbol button.

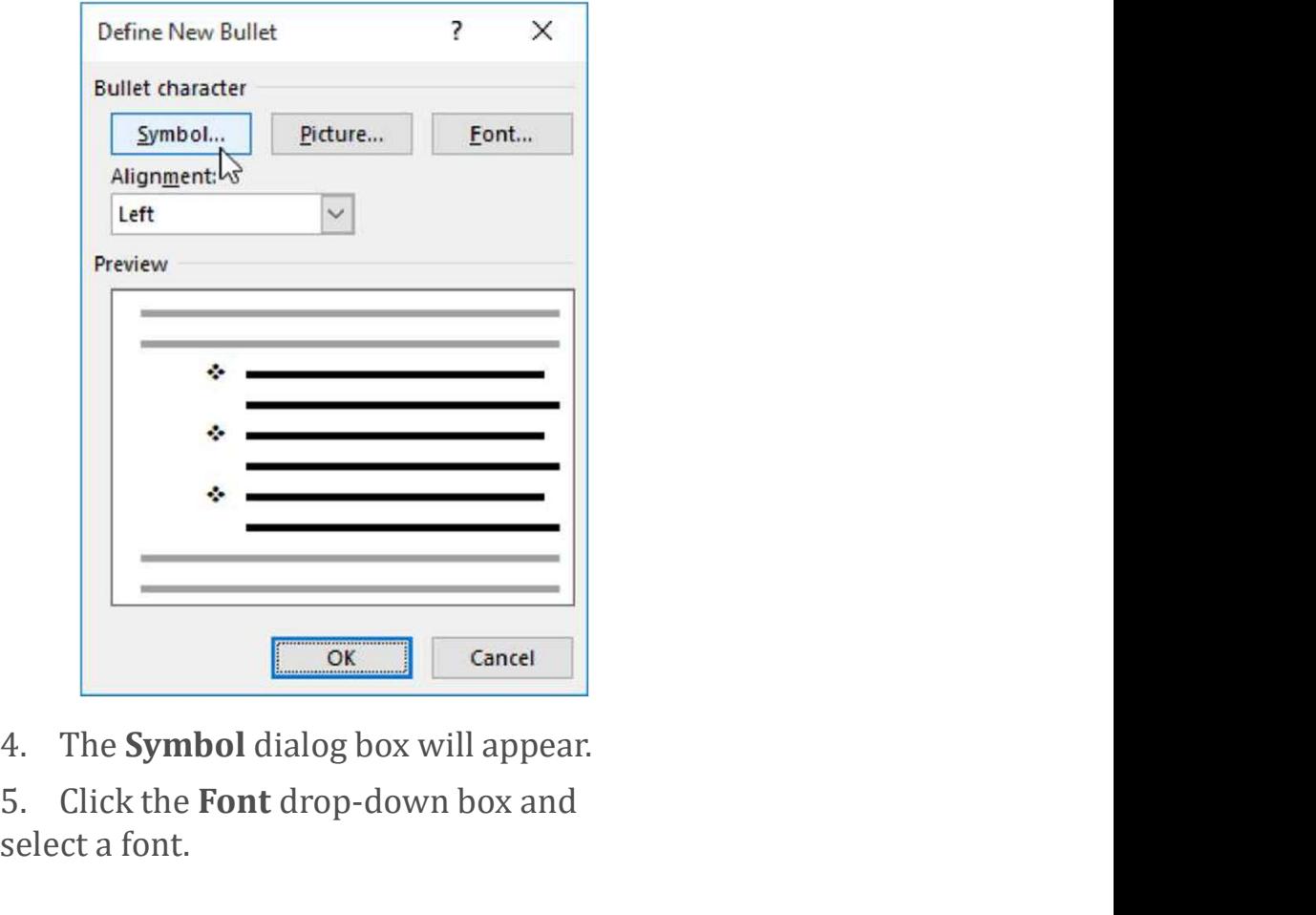

- 
- 5. Click the Font drop-down box and select a font.

The Wingdings and Symbol fonts are good choices because they have many useful symbols.

OK.

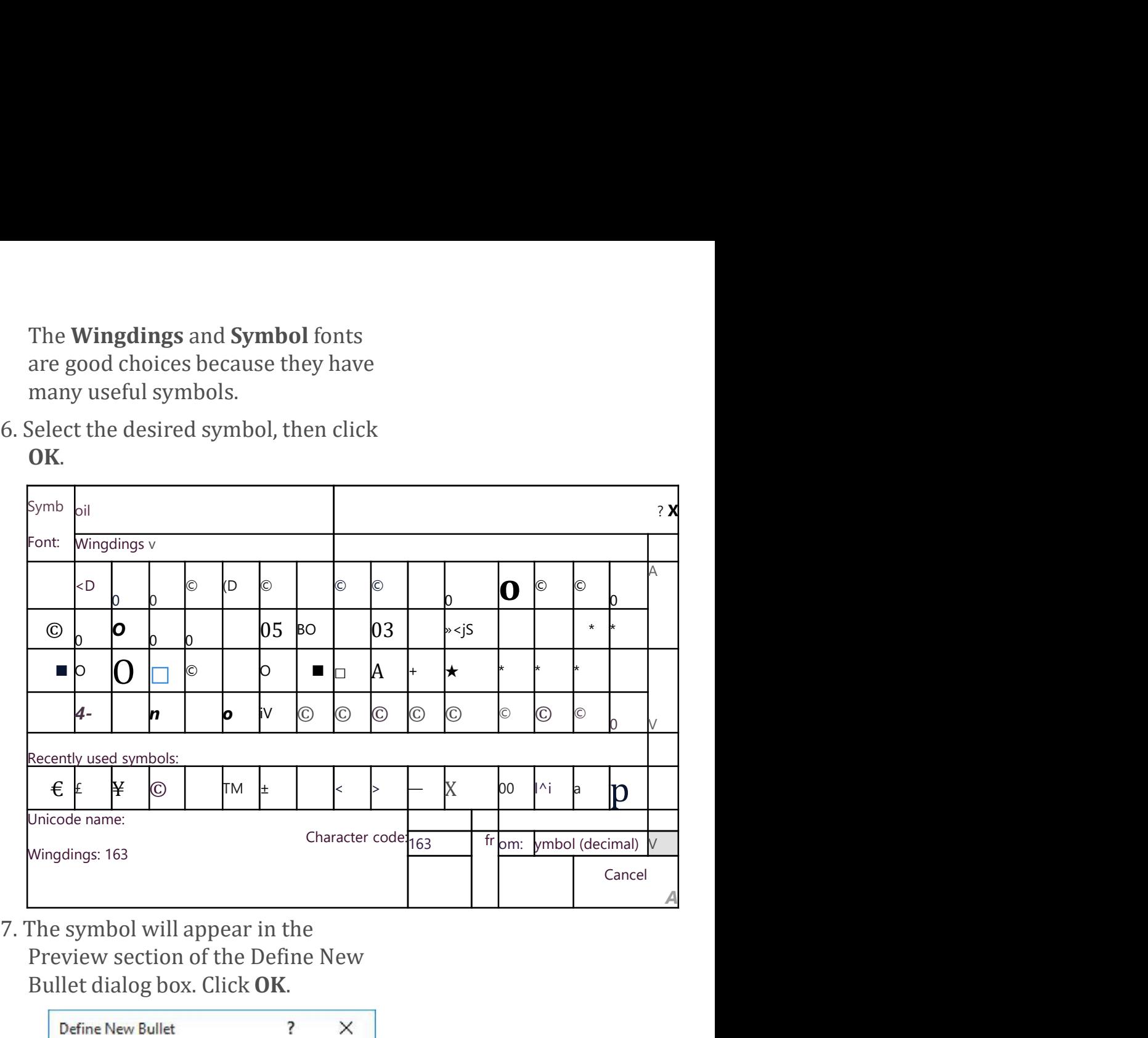

Preview section of the Define New Bullet dialog box. Click OK.

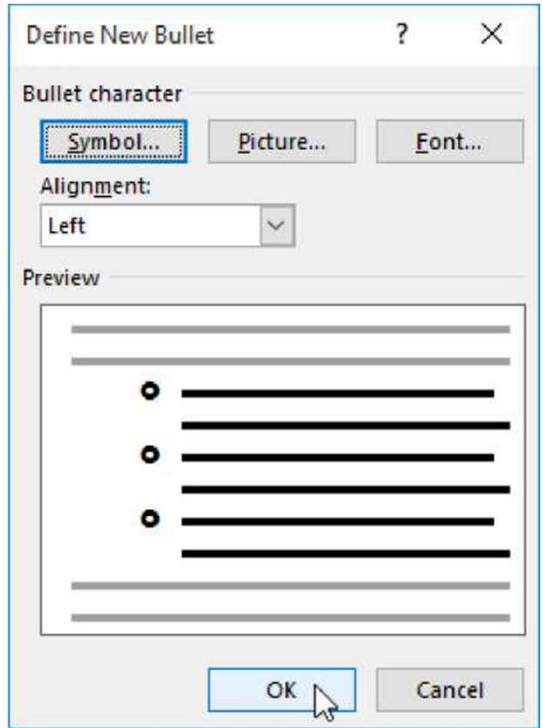

8. The symbol will appear in the list.<br> $\frac{1}{2}$ <br>Agenda

O Call to order O New member introduction O Treasurer's report **O** News and events O Communications O New TTI Facebook Page O Community Service O Fundraising O Chair's Report O Adjournment

Additional Notes:

# To change the bullet color:

1. Select an existing list you want to format.

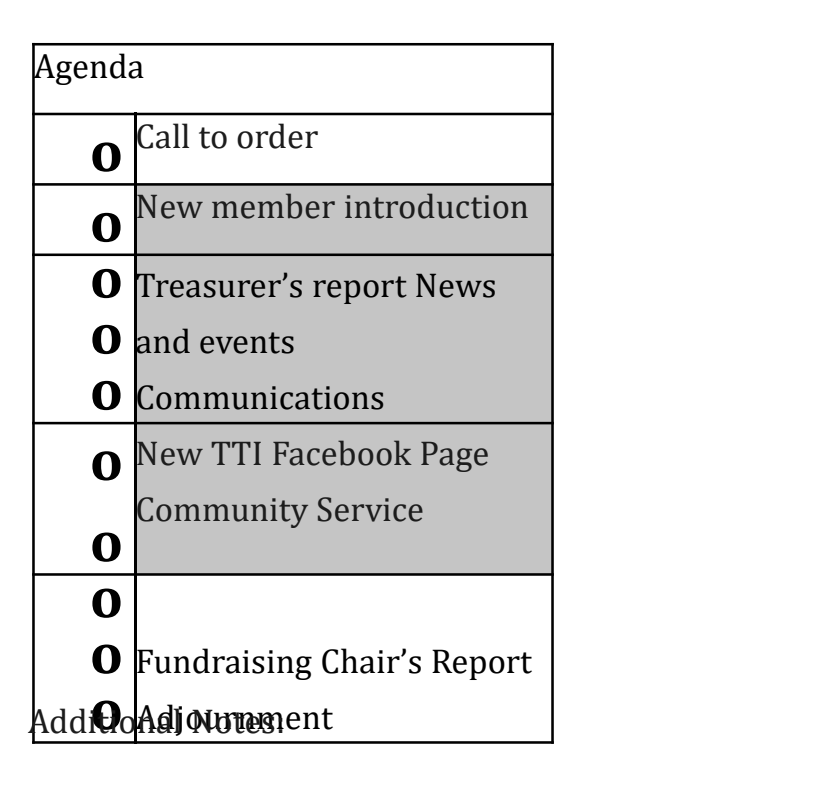

2. On the Home tab, click the dropdown arrow next to the Bullets command. Select Define New Bullet from the drop-down menu.

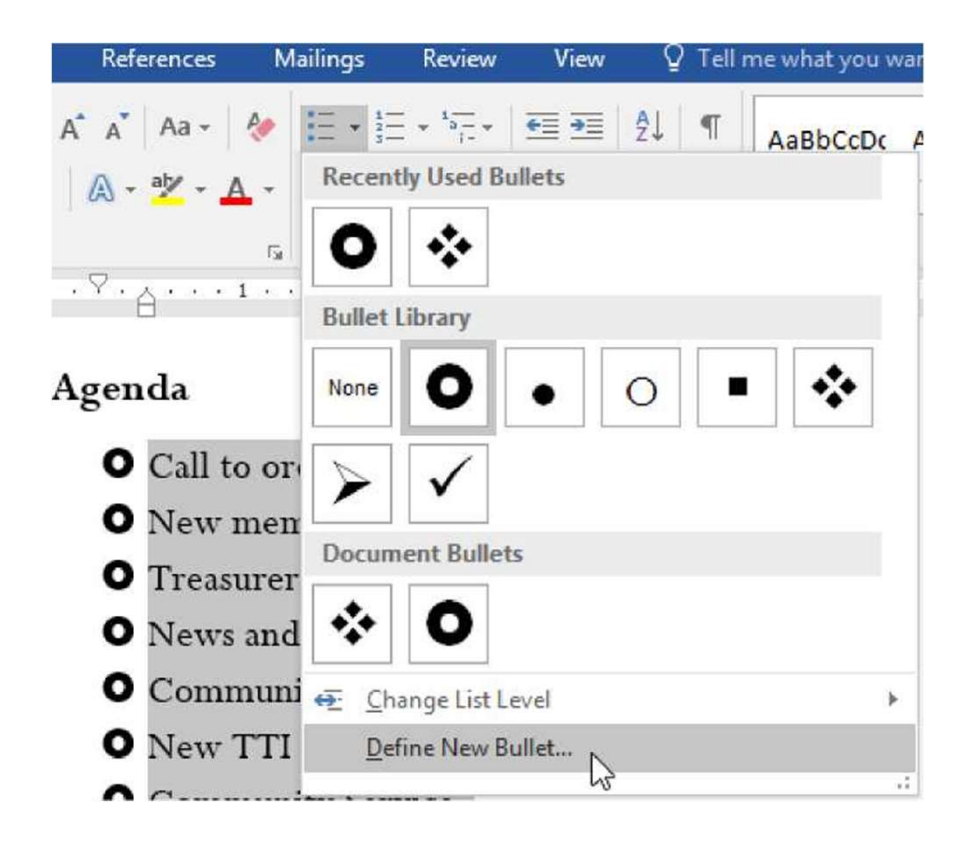

6

3. The Define New Bullet dialog box will appear. Click the Font button.

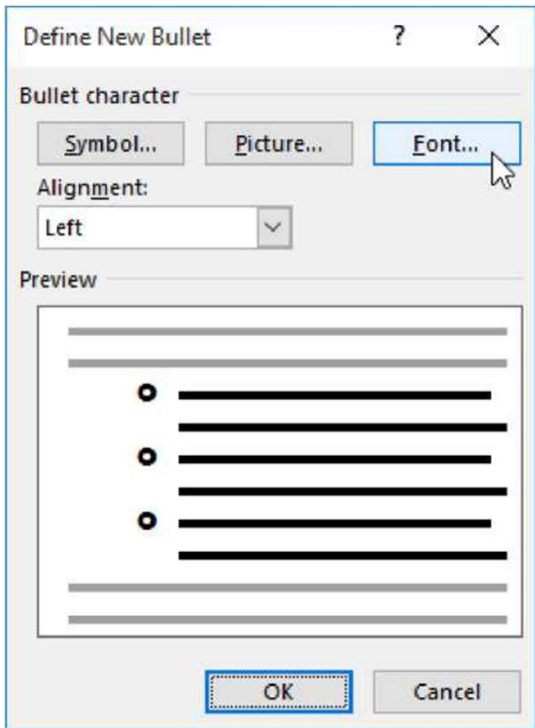

- 4. The Font dialog box will appear. Click the Font Color drop-down box. A menu of font colors will appear.
- 5. Select the desired color, then click OK.

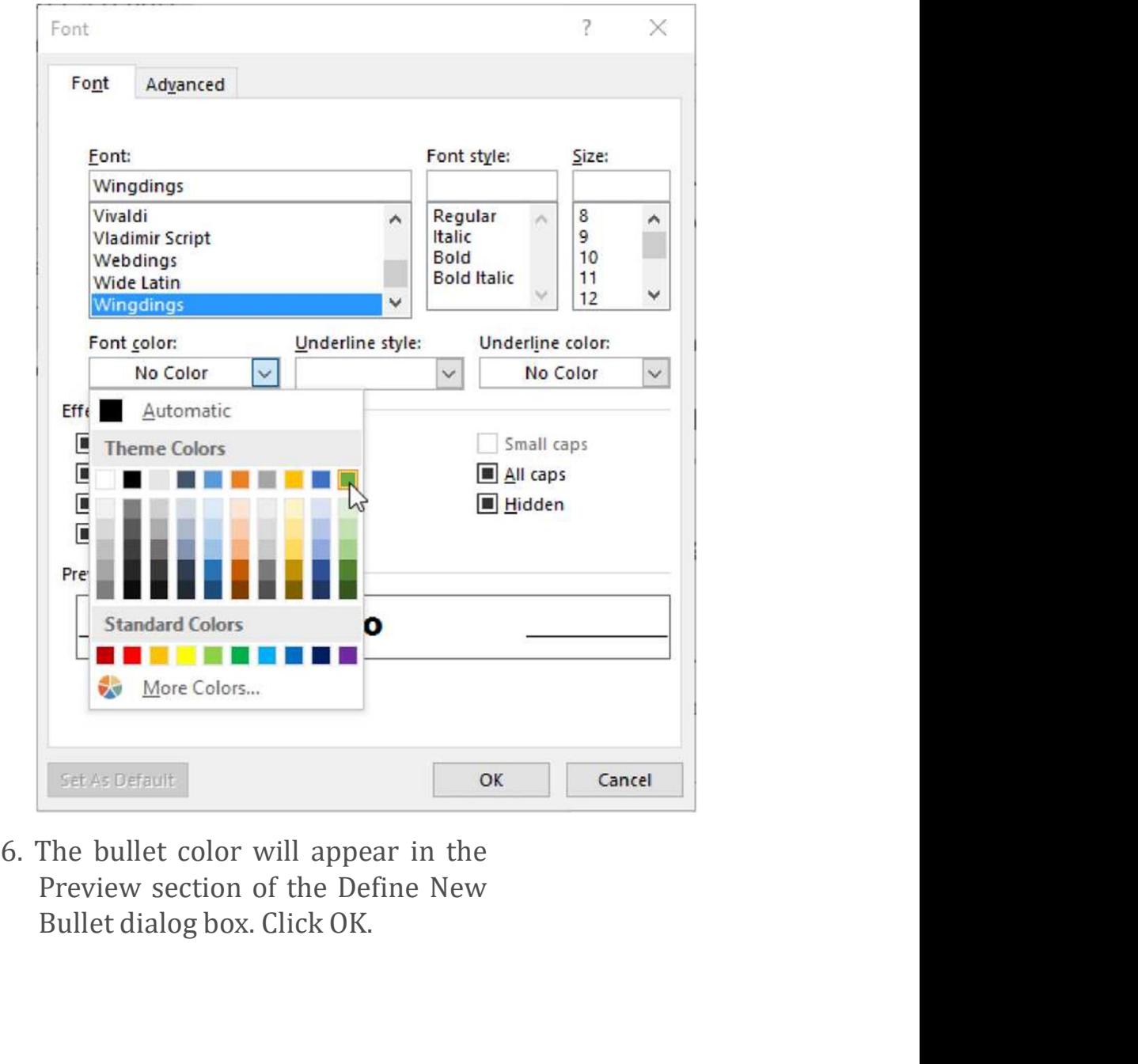

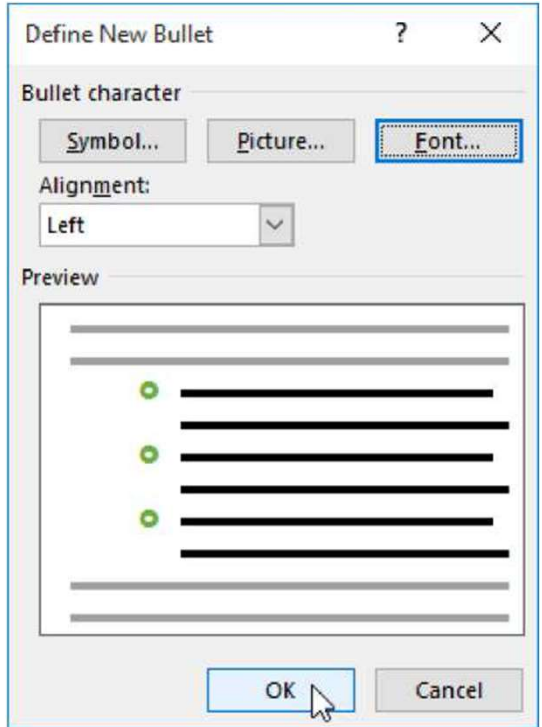

7. The bullet color will change in the list.

### Agenda

O Call to order O New member introduction O Treasurer s report **O** News and events O Communications O New TTI Facebook Page O Community Service O Fundraising O Chair's Report O Adjournment Additional Notes:

# Multilevel lists

Multilevel lists allow you to create an outline with multiple levels. Any bulleted or numbered list can be turned into a multilevel list by using the Tab key.

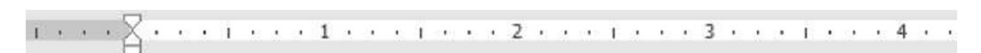

# Agenda

O Call to order O New member introduction O Treasurer's report **O** News and events o Announcement of Chair 's retirement ■ Farewell dinner o Oak Park Dedication O International Arborists Association **O** Communications **O** New TTI Fac ebook Page O Community Service o J Pelham Urban Garden o Volunteer service day — Grove Memorial o Montrose Arboretum education project

# To create a multilevel list:

1. Place the insertion point at the beginning of the line you want to move.

## Agenda

- O Call to order
- **O** New member introduction Treasurer's
- **O** report News and events
- **O** Announcement of Chair 's retirement
- O Farewell dinner
- O Oak Park Dedication
- **O** International Arborists Association
- O C omnnm ications
- O New TTI Facebook Page
- O Community Service  $\overline{\mathbf{0}}$

2. Press the Tab key to increase the indent level of the line. The line will move to the right.

<u> 1 - - - - - - - - - <sup>7</sup> - A</u> - - - 1 - - - 2 - - - 1 - - - 3 - - - 1 - - - 4 -

# Agenda

- O Call to order
- O New member introduction Treasurer's report
- **O** News and events
- O o Announcement of Chair's retirement
- Farewell dinner Oak Park Dedication
- **O**<br>International Arborists Association

o

- **O**<br>Communications Now TTI Face **Communications New TTI Facebook Page**<br> **O** Community Service
- **Community Service**
- o

# To increase or decrease an indent level:

You can make adjustments to the organization of a multilevel list by increasing or decreasing the indent levels. There are several ways to change the indent level.

• To increase the indent by more than one level, place the insertion point at the beginning of the line, then press the Tab key until the desired level is reached. i......!■ ■ .3.. . I . ..3 - ■■ <sup>i</sup> ■ .-4-

O Call to order O New member introduction O Treasurer's report **O** News and events o Announcement of Chair's retirement ■ [Farewell dinner o Oak Park Dedication O International Arborists Association O Communications O New TTI Facebook Page O Community Service

• To decrease the indent level, place the insertion point at the beginning of the line, then hold the Shift key and press the Tab key.

#### Agenda

```
O Call to order O New
member introduction O 
Treasurer's report O News 
and events
      o Announcement of Chair's retirement o 
[Farewell dinner o Oak Park Dedication o 
International Arborists Association O 
Communications O New TTI Facebook Page O 
Community Service
```
• You can also increase or decrease the levels of text by placing the insertion point anywhere in the line and clicking the Increase Indent or Decrease Indent commands.

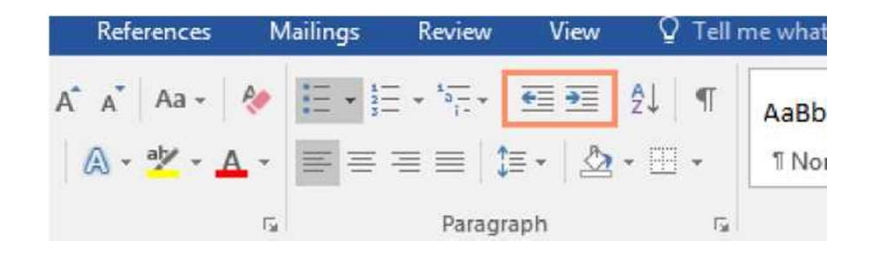

When formatting a multilevel list, Word will use the default bullet style. To change the style of a multilevel list, select the list, then click the Multilevel list command on the Home tab.

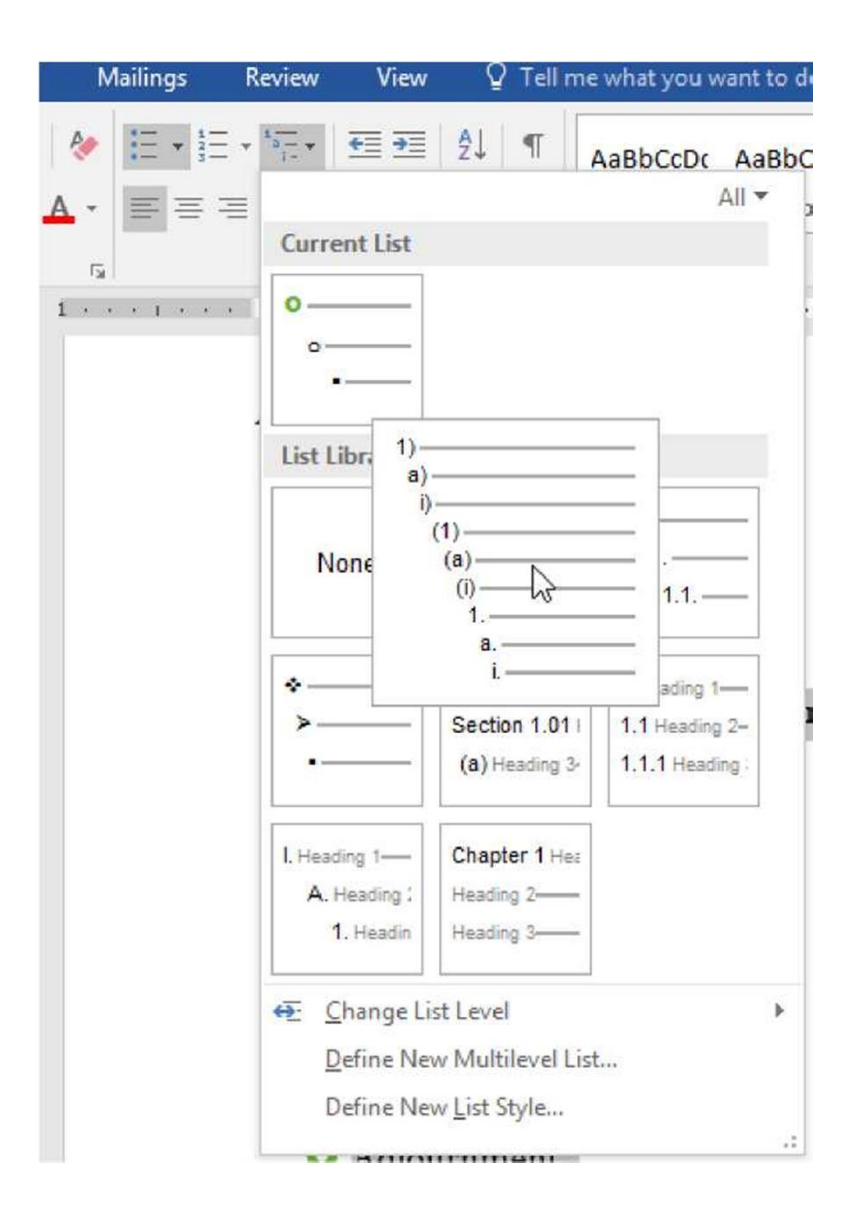